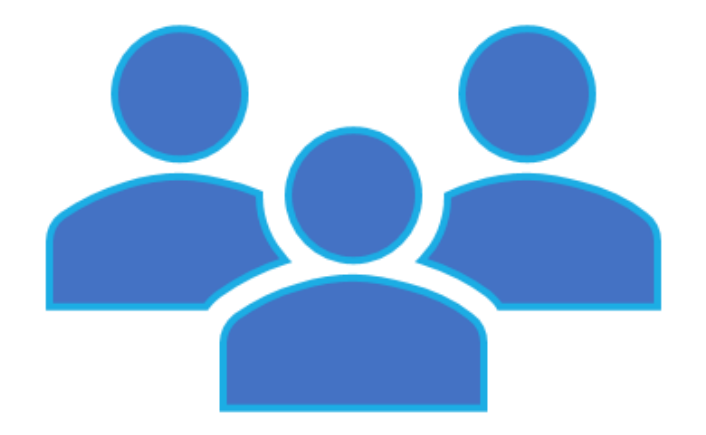

# **Office365、Teams ログインマニュアル**

#### 1-1) Microsoft Office365へのログイン方法

Google

Q Google で検索または URL を入力

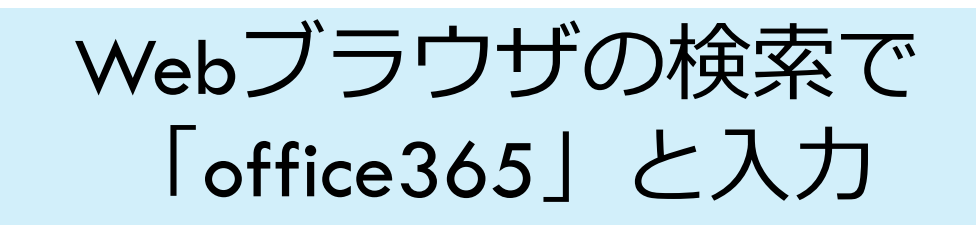

#### 1-2) Microsoft Office365へのログイン方法

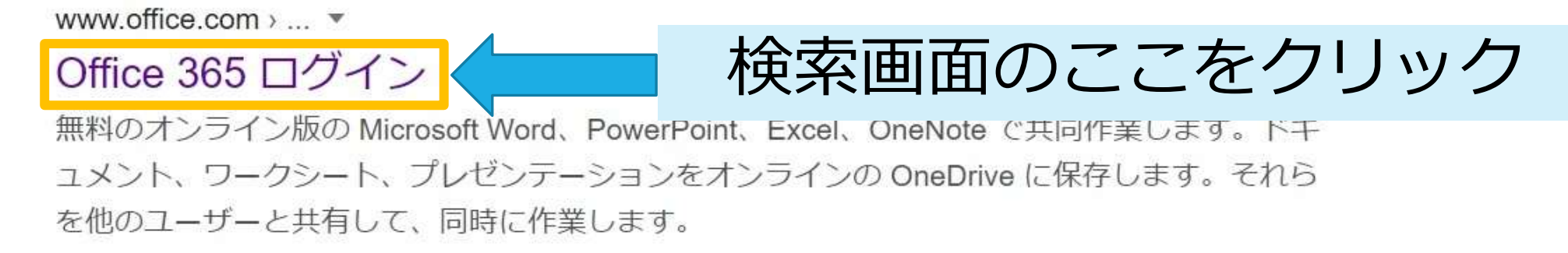

 $...$ 

#### Office 365 ログイン | Microsoft... Office アプリケーションを修...

無料のオンライン版の Microsoft Word, PowerPoint, Excel...

Office 2010, Office 2013, Office 2016 のアプリケーションを修復す

office.com からの検索結果 »

### 1-3) Microsoft Office365へのログイン方法

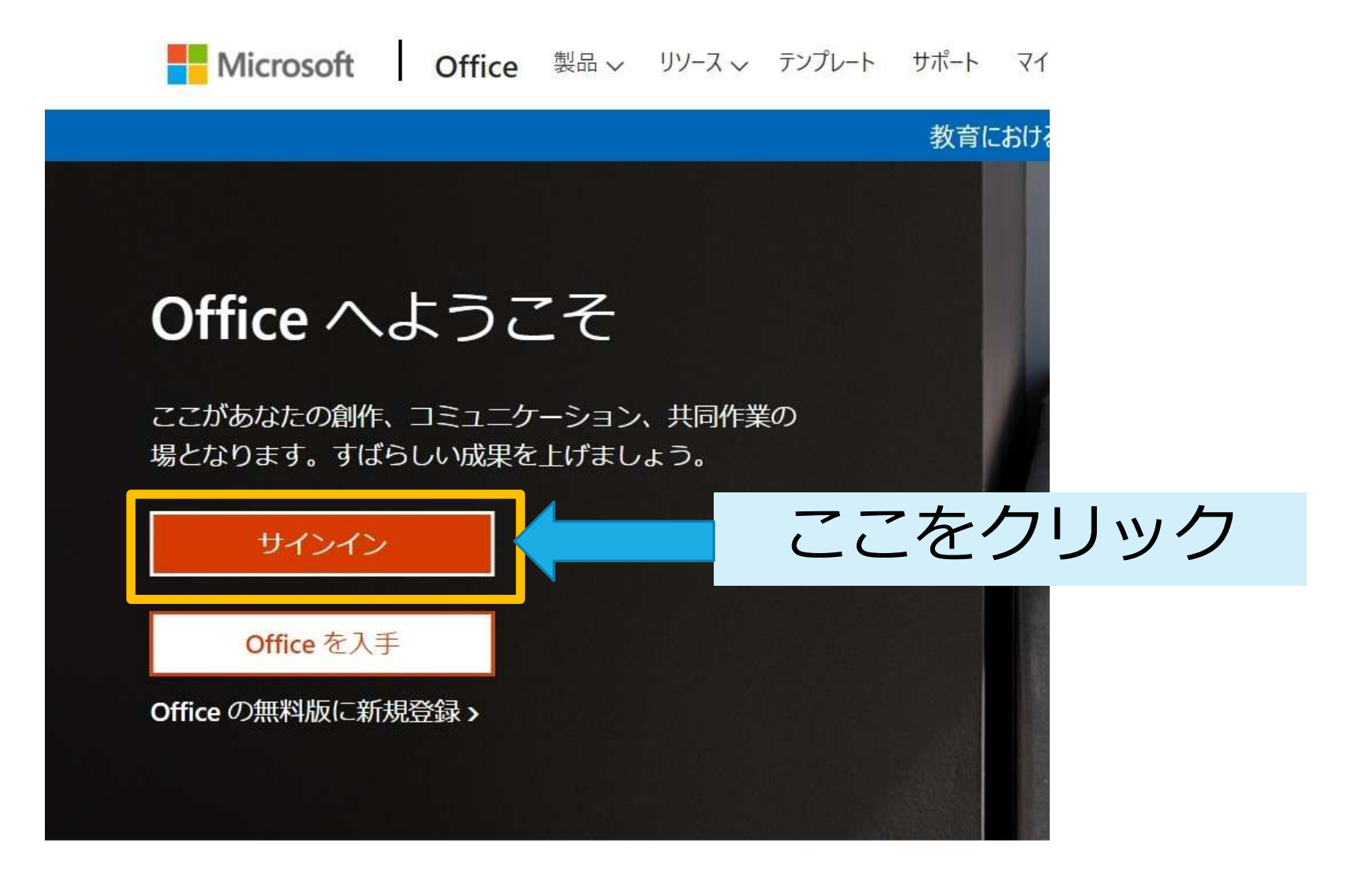

# 2-1) Microsoftアカウントへのログイン (ID入力)

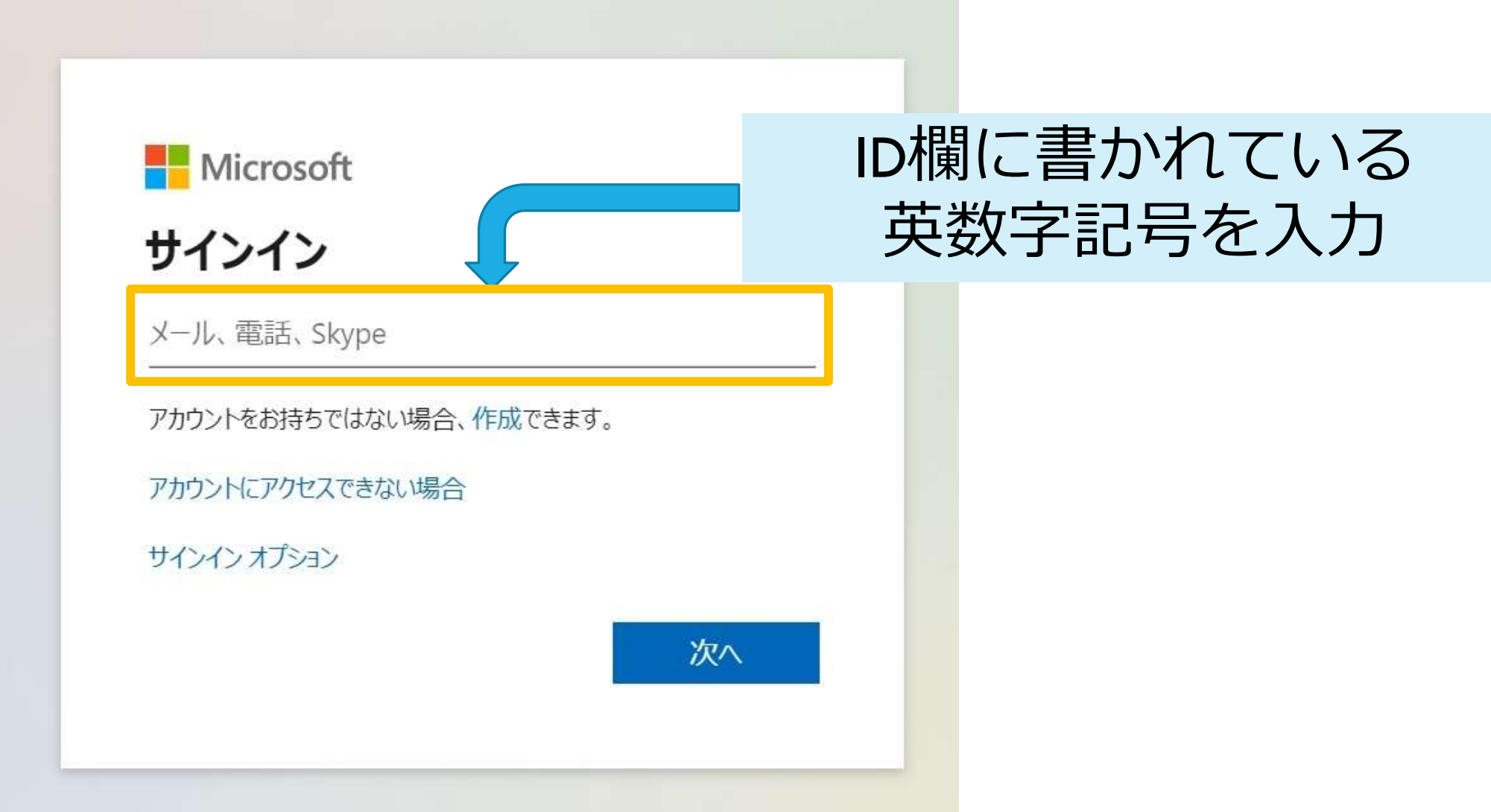

# 2-2) Microsoftアカウントへのログイン (ID入力)

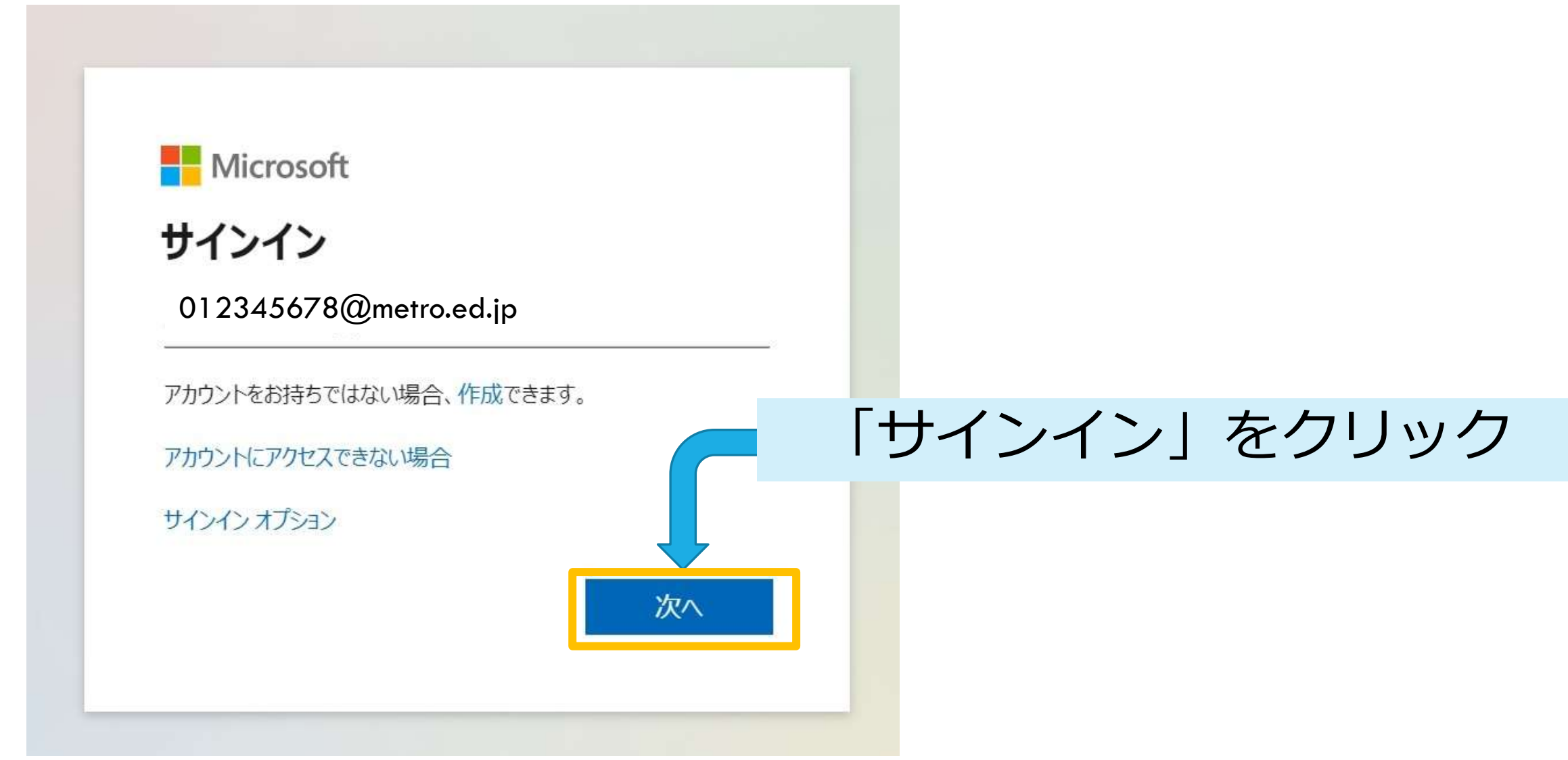

# 2-3) Microsoftアカウントへのログイン (パスワード入力)

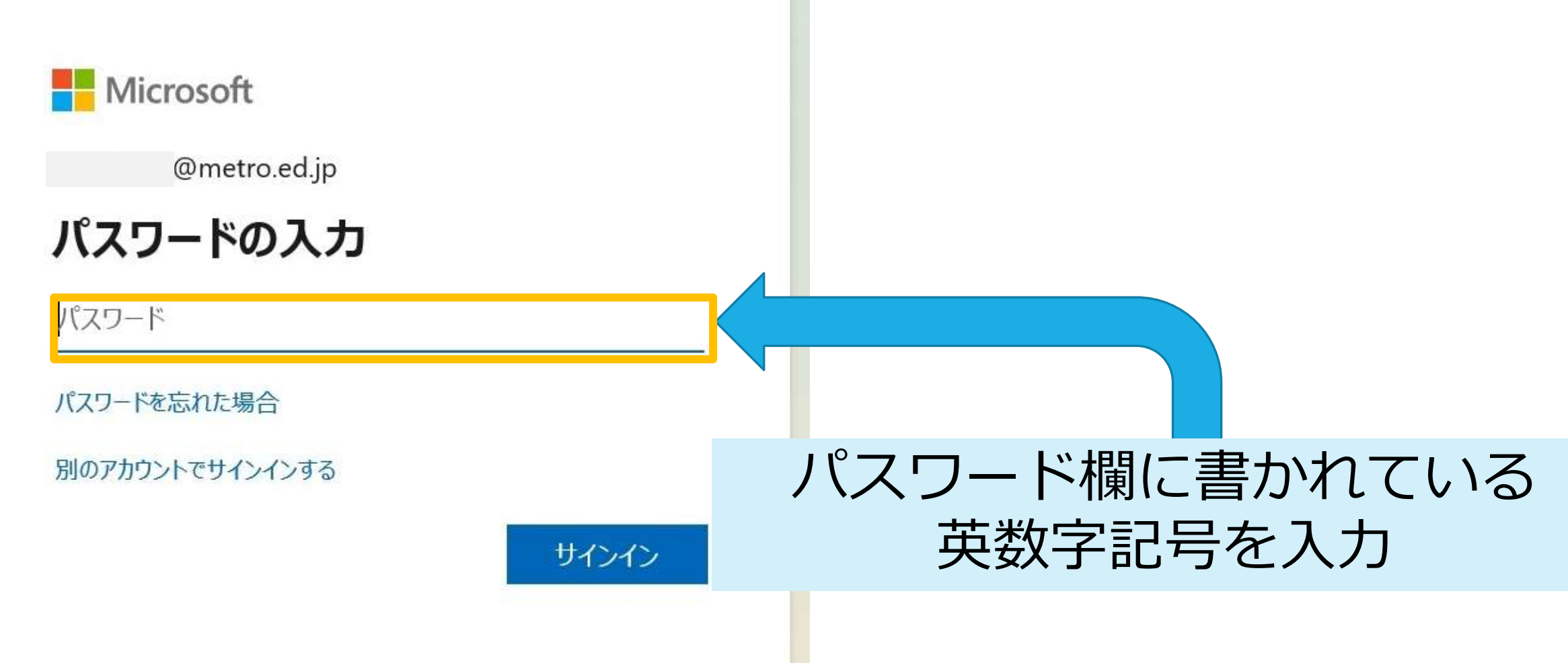

#### 2-4) Microsoftアカウントへのログイン (パスワード入力)

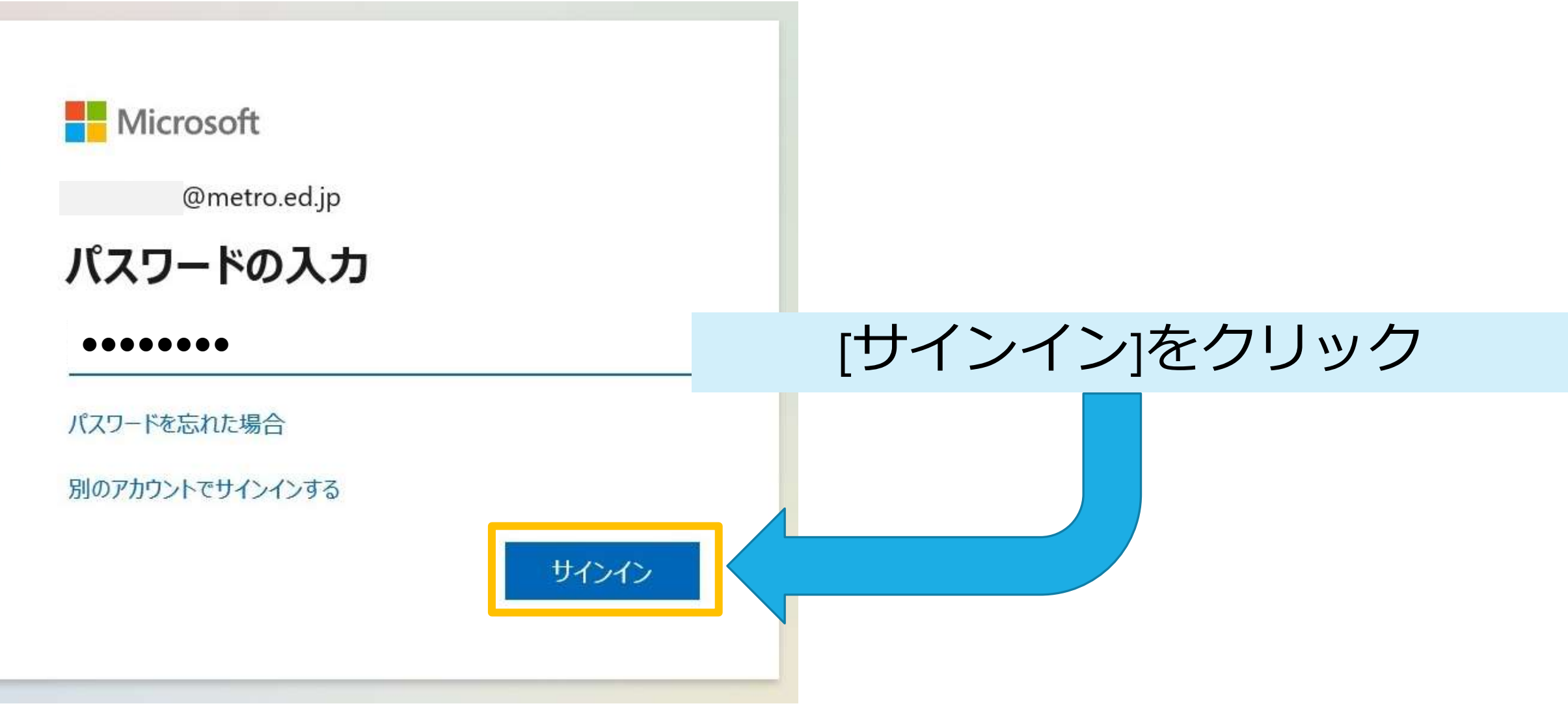

# 3-1) Microsoftアカウントへのログイン (初回ログイン時のみのアカウント保護)

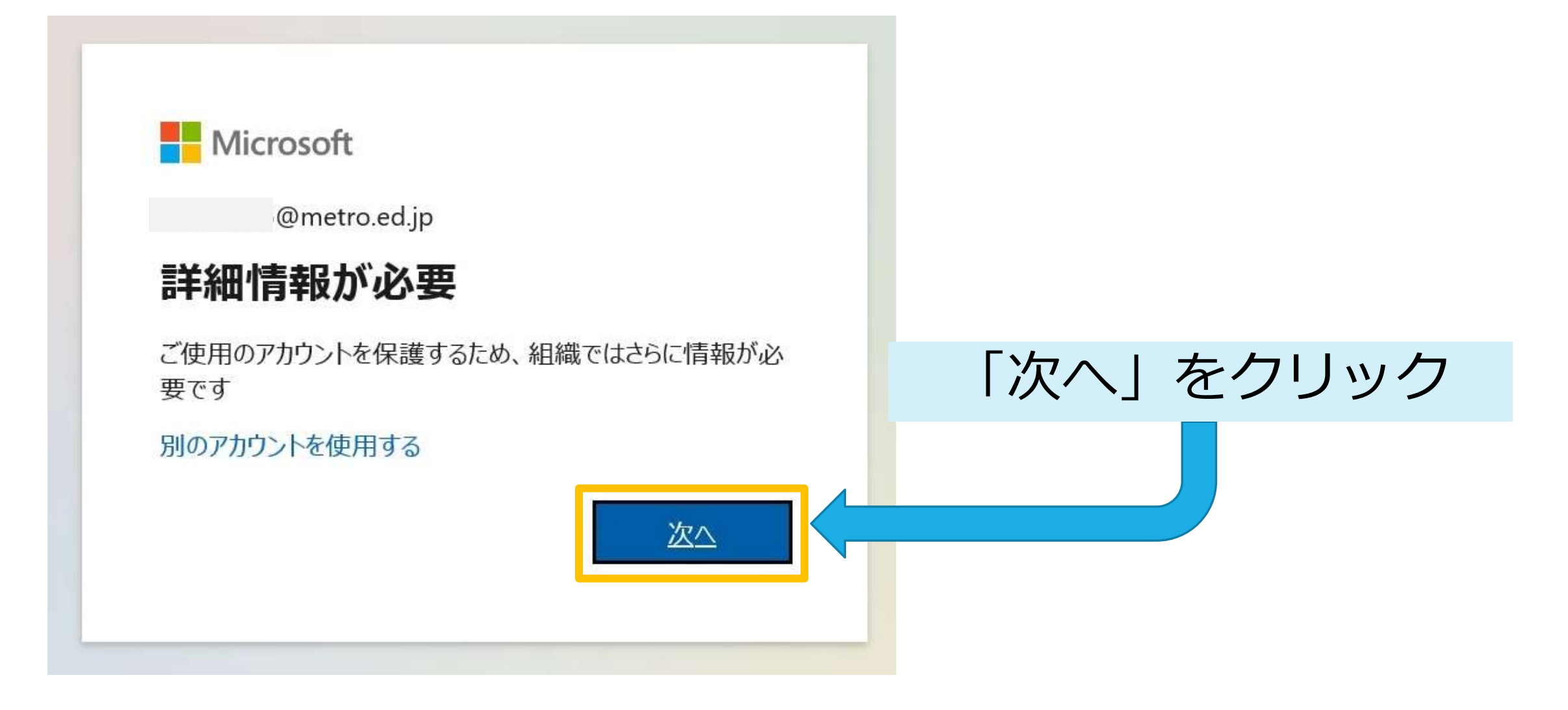

# 3-2) Microsoftアカウントへのログイン (初回ログイン時のみのアカウント保護)

 $\times$ 

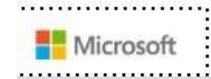

@metro.ed.jp

引き続きアカウントにアクセスできるようにす

パスワードをリセットできるように、お客様がご本人であることを確認するための個人情報がいくつか必要に なります。この情報は、マーケティングなどの目的で使用されることはなく、アカウントをより安全に保護す るためにのみ使用されます。次の中から少なくとも1個のオプションを設定する必要があります。

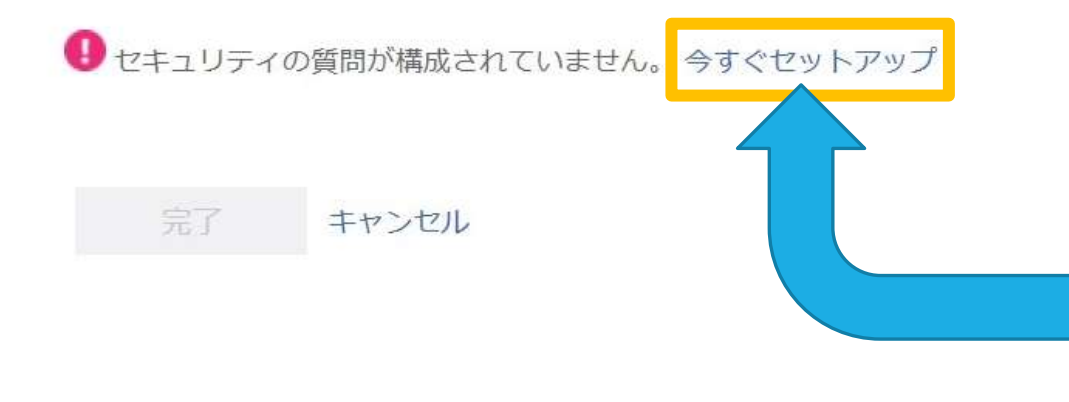

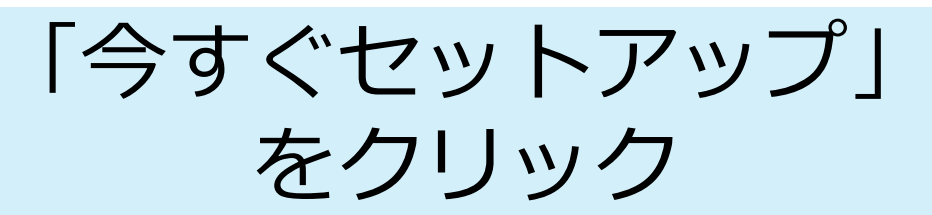

# 3-3) Microsoftアカウントへのログイン (初回ログイン時のみセキュリティの質問)

ヤキュリティの質問1 「∨」をクリックすると... 年が一番近い兄弟が住んでいるのは何市ですか? 父親が生まれたのは何市ですか? 母親が牛まれたのは何市ですか? 高校生のときに好きだった先生の名字は何ですか? 好きな食べ物は何ですか? 一番上の兄または姉の生まれた年と月はいつですか? (例: 1985年11月) 6年生のときに通っていた学校はどこですか? 子供の頃の親友の氏名は何ですか? 質問リストが開くので、任意の 最初の恋人の氏名は何ですか? 小学生のときに好きだった先生の名字は何ですか? 質問を選択通っていた小学校の名前は何ですか? あなたが生まれた病院の名前は何ですか? 子供の頃の最初の家の番地は何でしたか? お気に入りのぬいぐるみの名前は何でしたか? 初めて飼ったペットの名前は何でしたか? 子供の頃のニックネームは何でしたか?

### 3-4) Microsoftアカウントへのログイン (セキュリティの質問への回答入力)

ヤキュリティの質問1

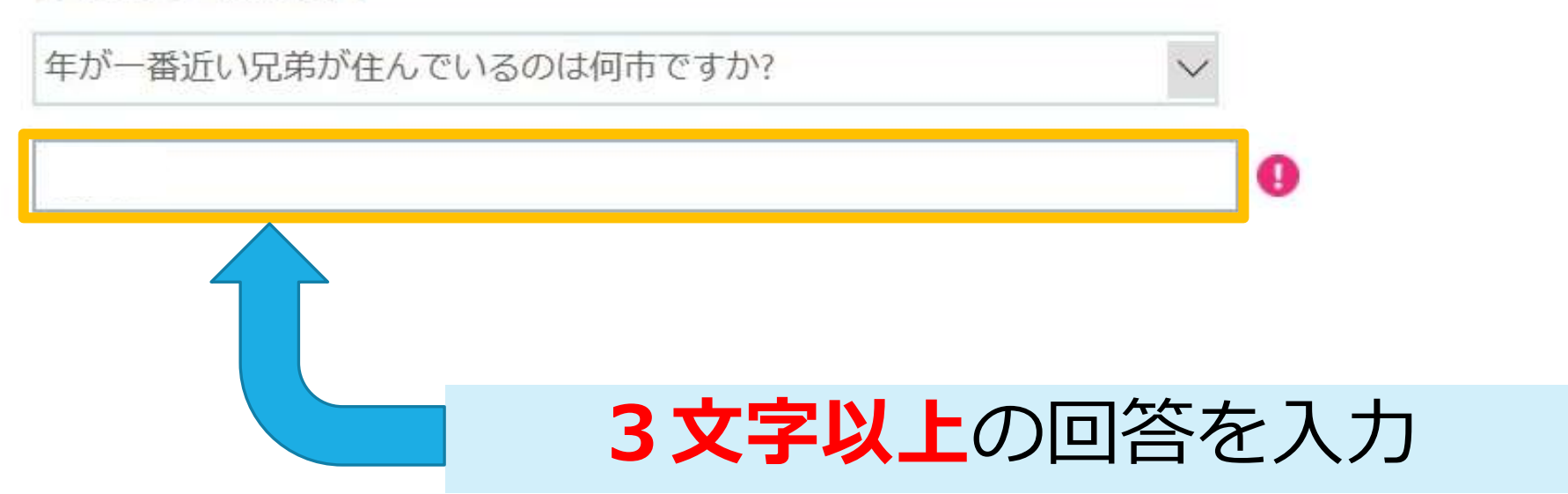

#### セキュリティの質問が5つあるので、4-1と4-2の手順 通り、**5つすべて質問を選び、回答を入力**してください。

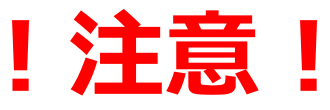

# パスワードを忘れた場合など、パスワードを変更す る場合に、**セキュリティの質問と回答**が必要になりま すので、必ずメモを取ってください!

(下記表はメモとしてお使いください)

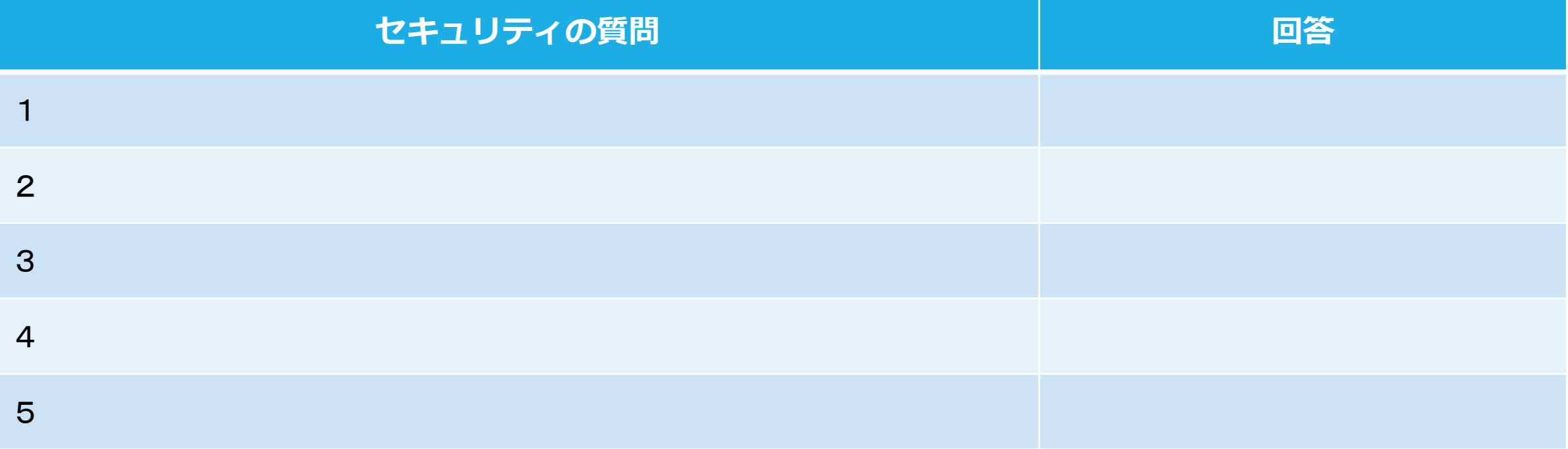

# 3-5) Microsoftアカウントへのログイン (セキュリティの質問を全て回答後)

 $\vee$ 

ヤキュリティの質問3 あなたが生まれた病院の名前は何ですか?  $\checkmark$ ヤキュリティの質問4 初めて飼ったペットの名前は何でしたか?

セキュリティの質問 5

and the company

子供の頃の雷話番号の下4桁は何でしたか?

[確認]回答が入力されていれば、 緑チェックマークになります! 5つすべて緑チェックマークに なっていれば、「回答の保存」が 青くなり、クリックできるように なります。

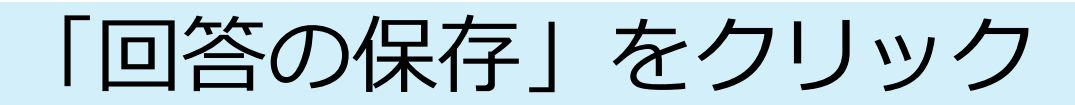

3特) Microsoftアカウントへのログイン

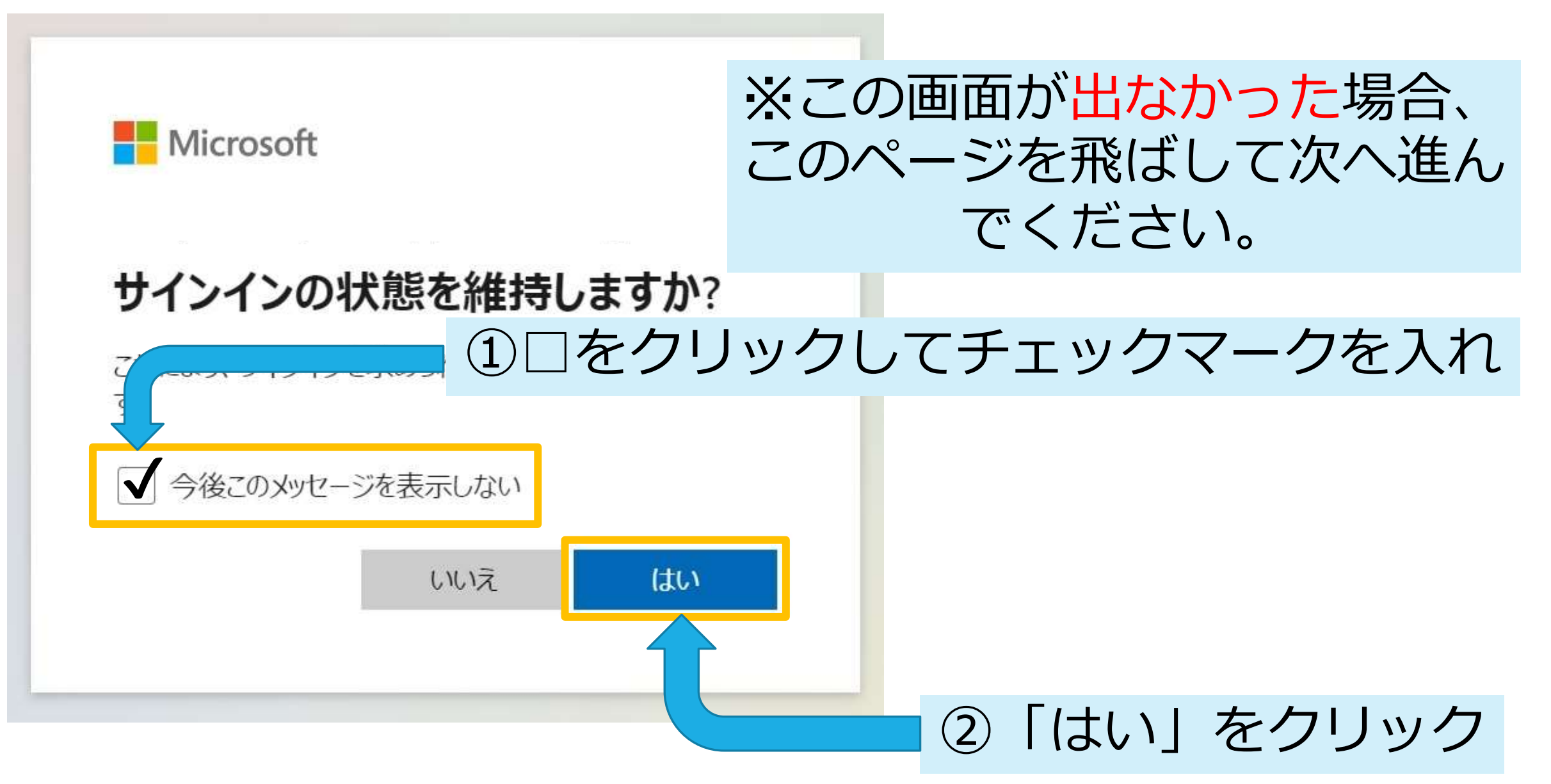

#### 4-1) Teamsの起動 (Web版)

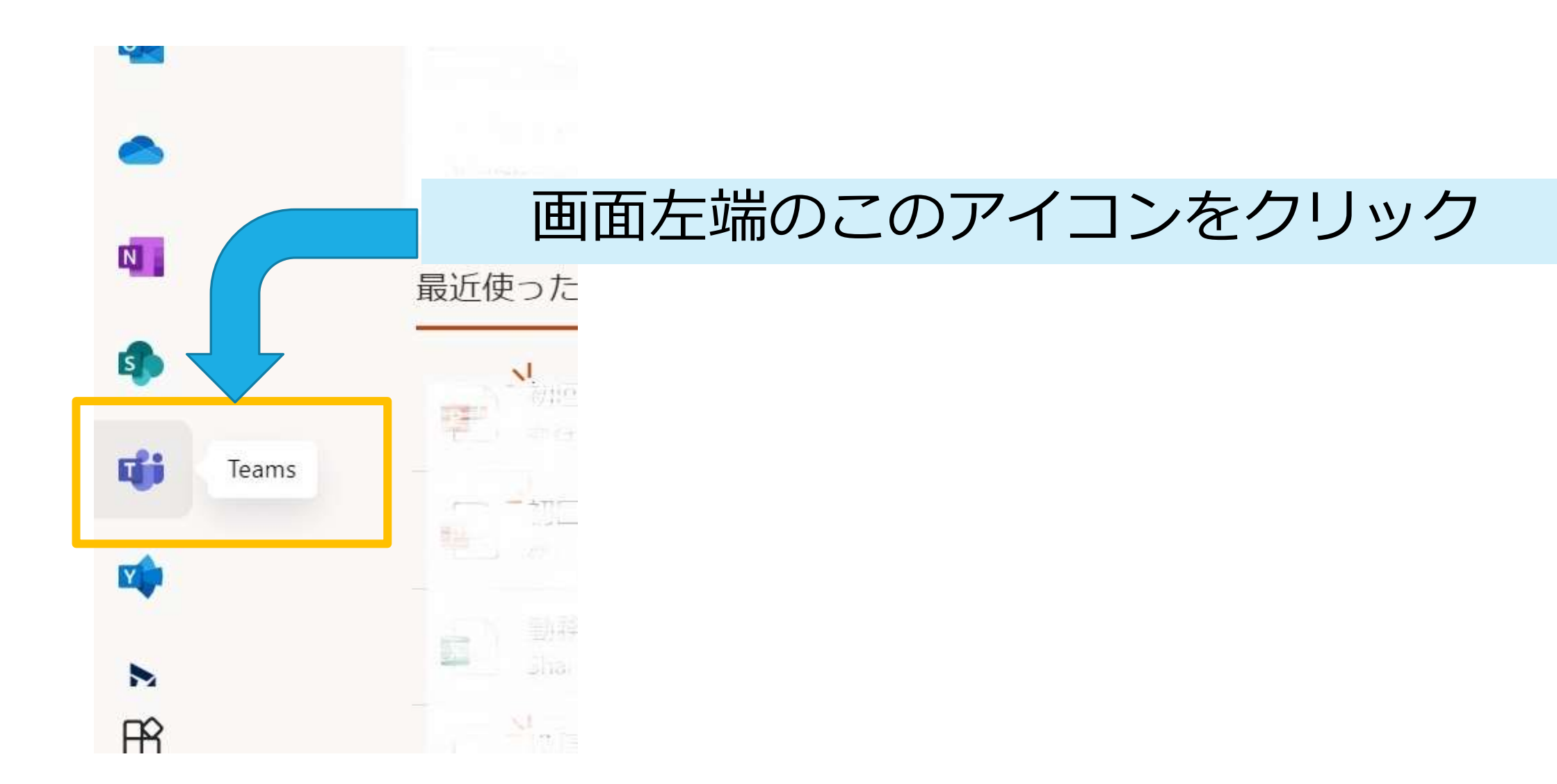

#### 4-2) Teamsの起動 (Web版)

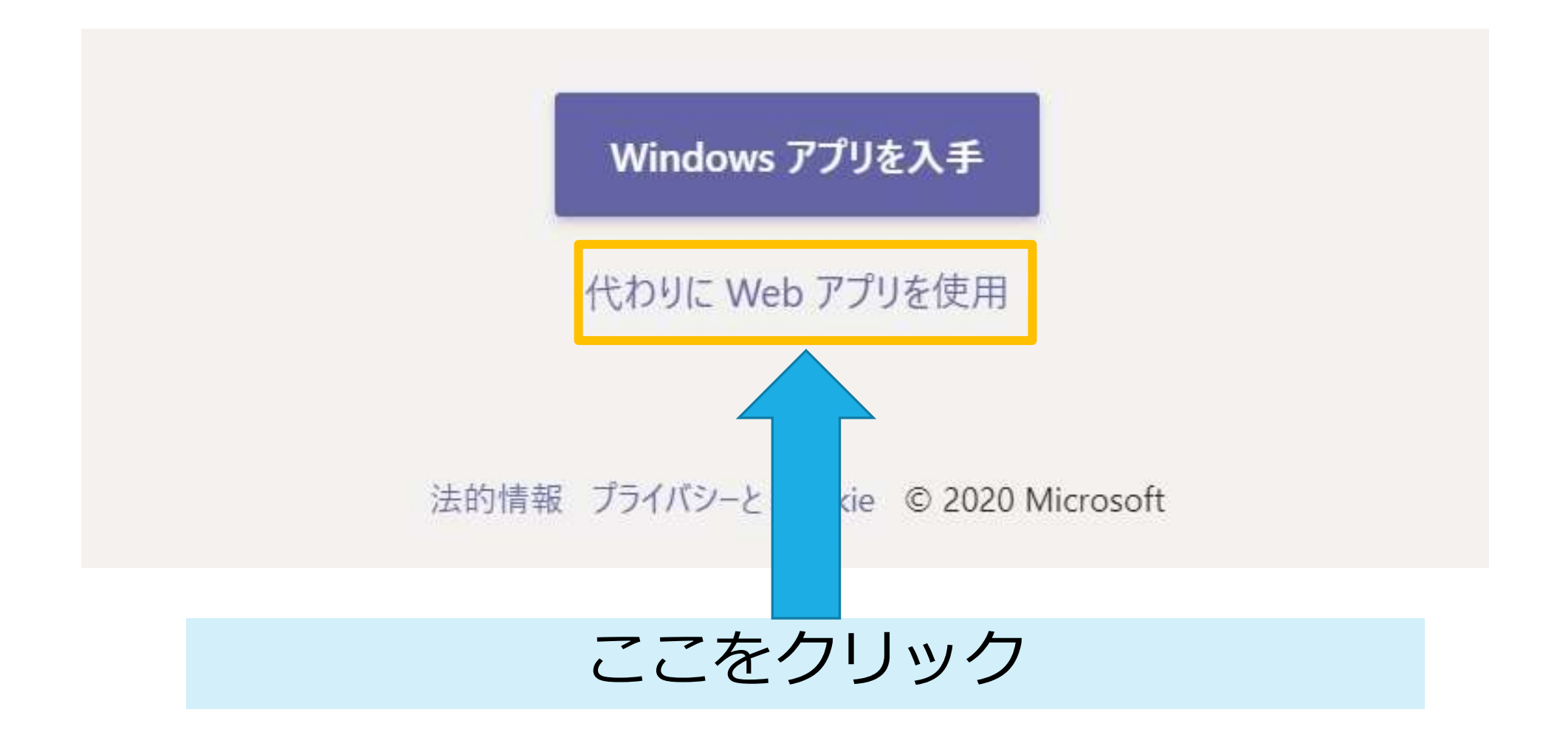

# **お疲れ様でした! Teamsへようこそ!**

#### 次回以降は、3-1から3-5、 3特は飛ばしてお読みください。

# **Teamsアプリケーション** (PC版) の **入手方法 ログイン方法**

1-1から4-1まではWeb版と同じです

### 5-1)Teamsアプリケーションの入手

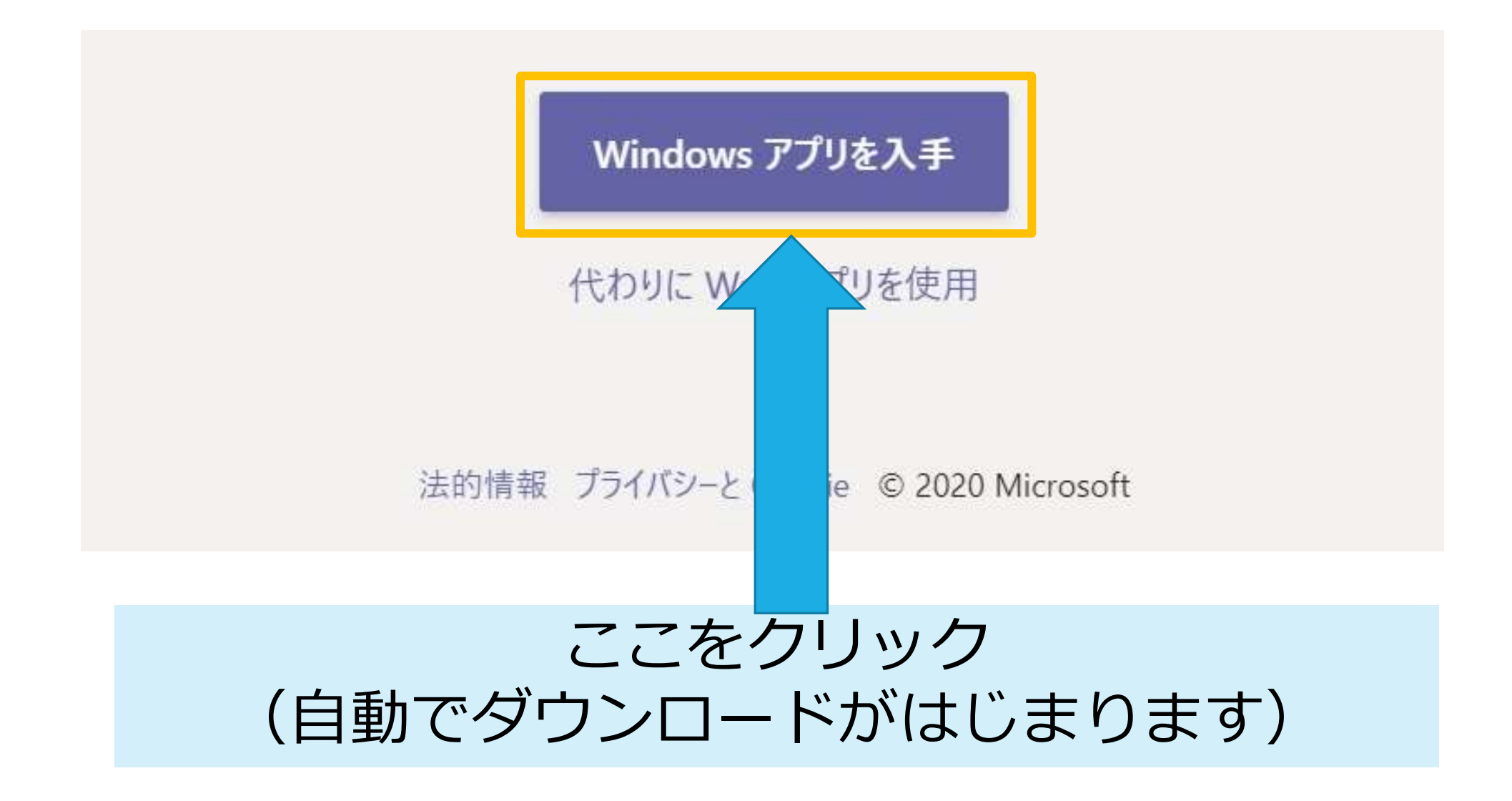

### 5-2)Teamsアプリケーションのインストール

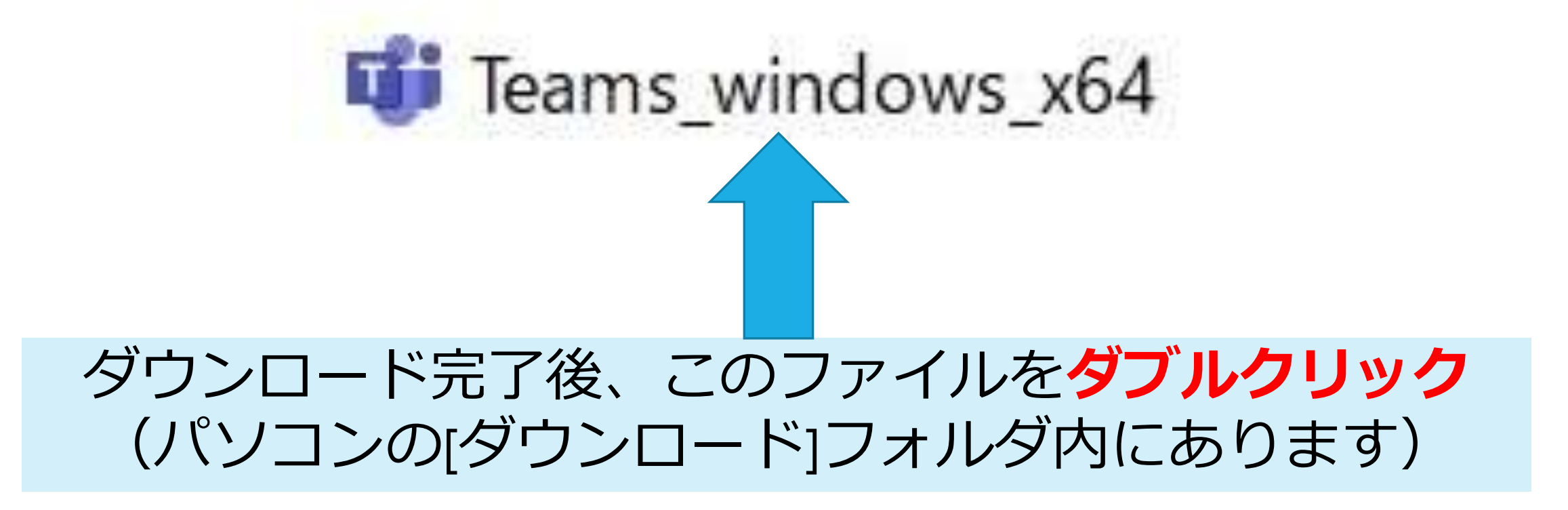

#### 5-3)Teamsアプリケーションの起動

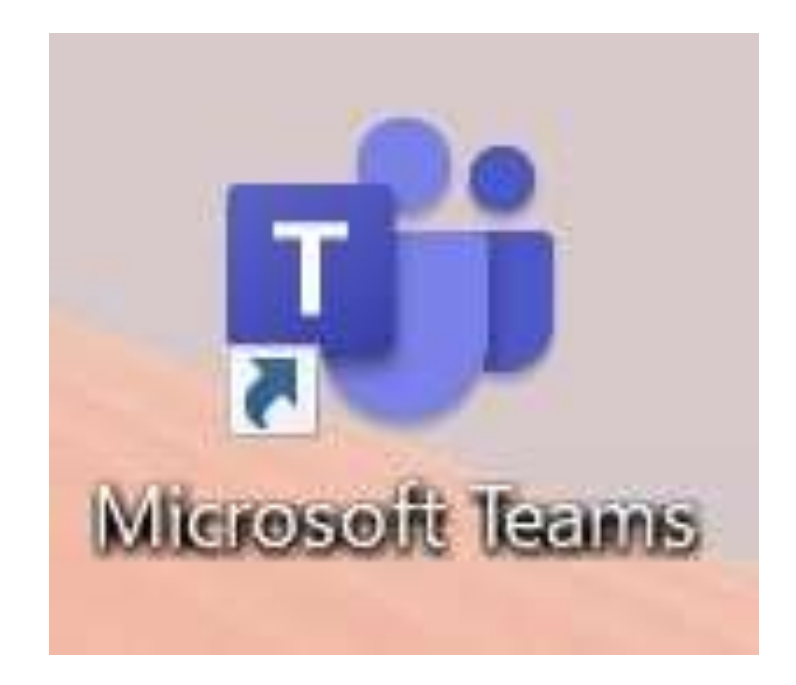

#### **インストール完了後**、デスクトップに[Microsoft Teams] アイコンが作成されるので、**ダブルクリック**

# 6-1) Microsoftアカウントへのログイン (ID入力)

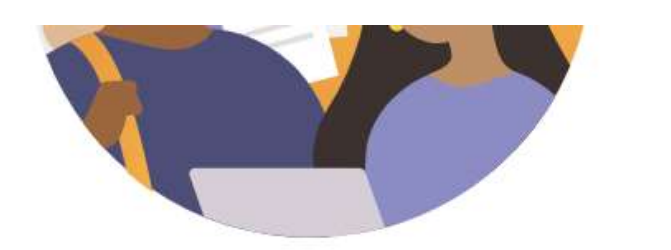

# 職場、学校または Microsoft アカウントを入 ID欄に書かれている カします。 英数字記号を入力 サインイン

# 6-2)Microsoftアカウントへのログイン (ID入力)

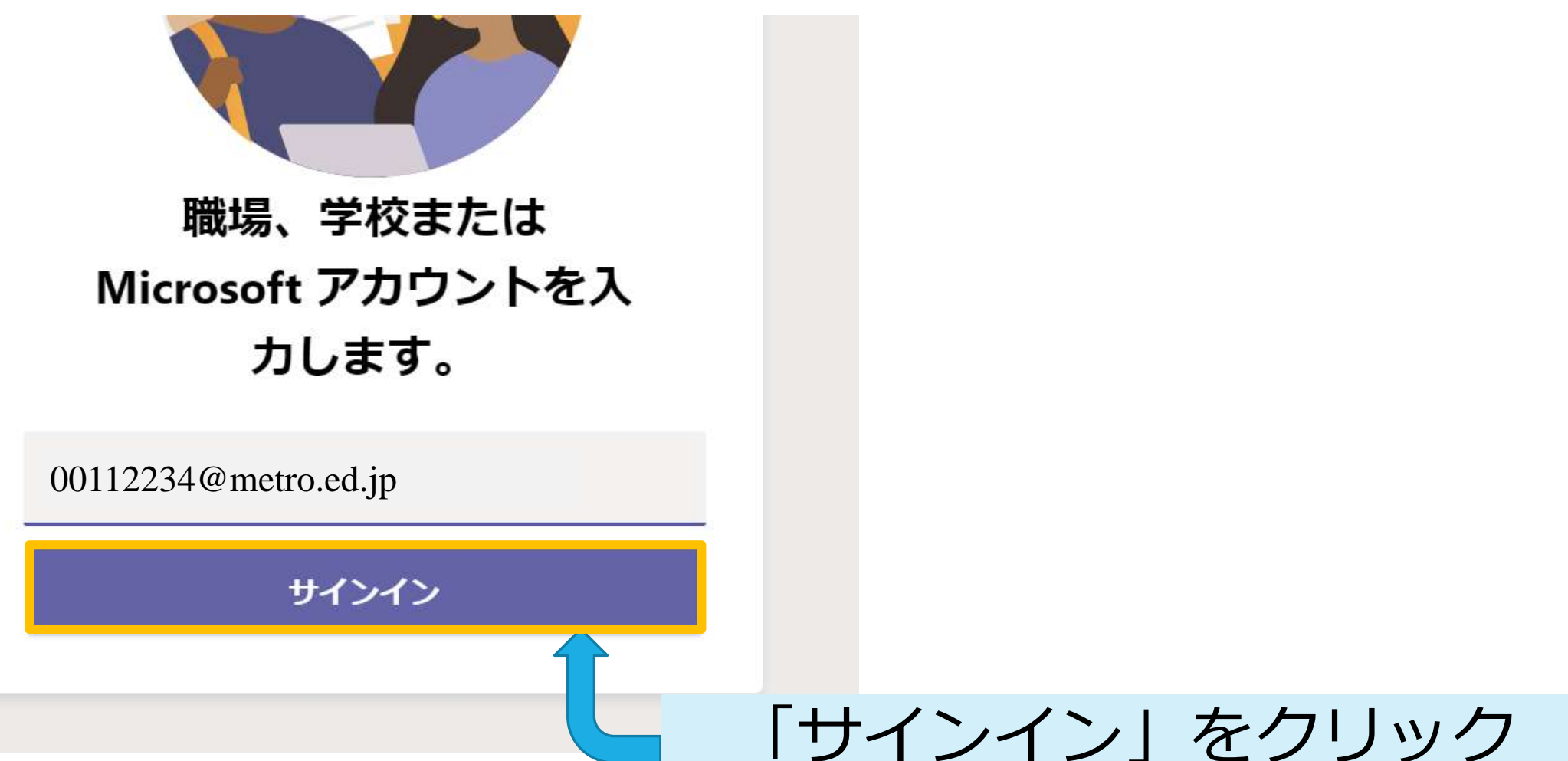

# 6-3)Microsoftアカウントへのログイン (パスワード入力)

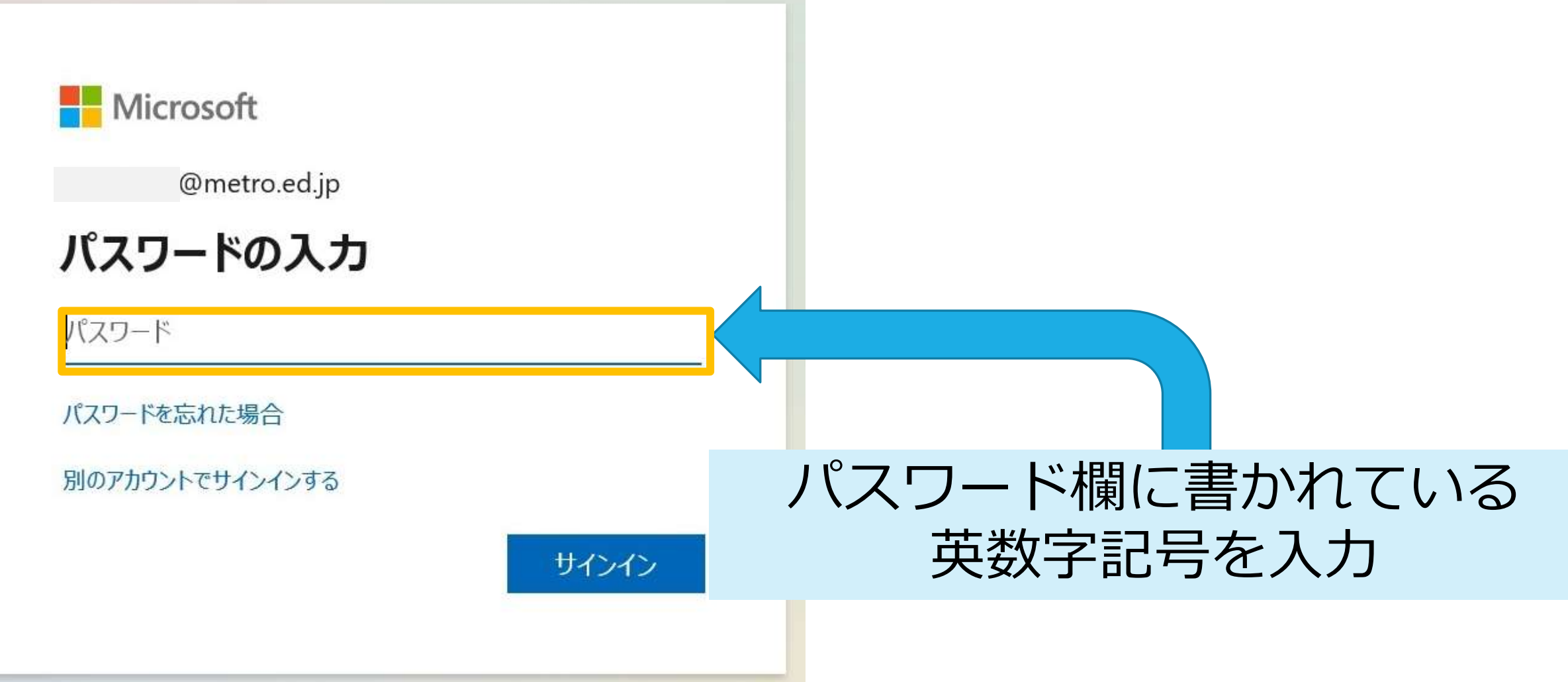

#### 6-4) Microsoftアカウントへのログイン (パスワード入力)

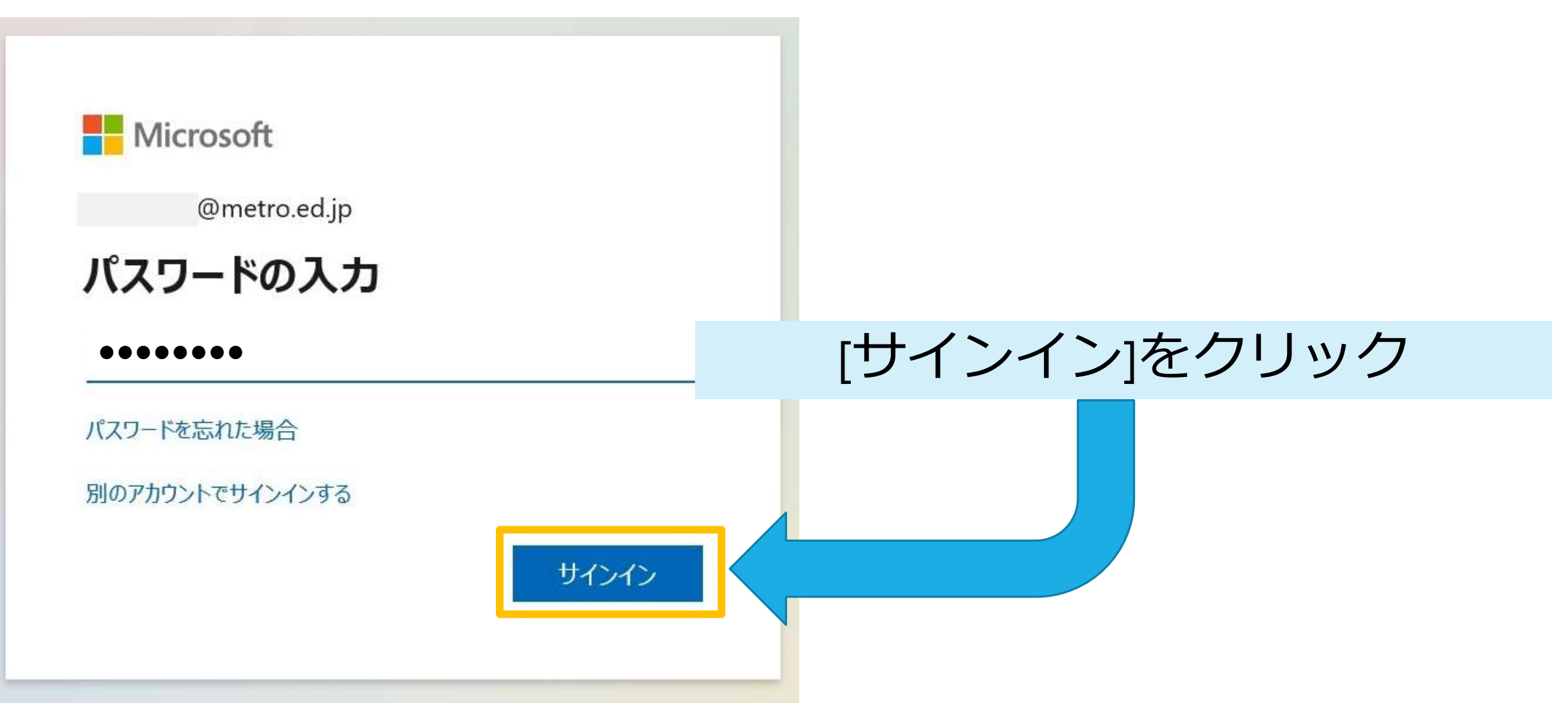

# 初回ログイン時の流れは、 **3-1から3-5を参照し てください。**

### 6特) Microsoftアカウントへのログイン

#### すべてのアプリにサインインしたままにする

お客様のアカウントは Windows に記憶され、このデバイスではアプリや Web サイト に自動的にサインインするようになります。デバイスの一部の設定を組織で 必要がある場合があります。

組織がデバイスを管理できるようにする

#### ※この画面が出なかった場合、この ページを飛ばしてください。

#### 「OK」をクリック

いいえ、このアプリのみにサインインします